### QUICK START GUIDE

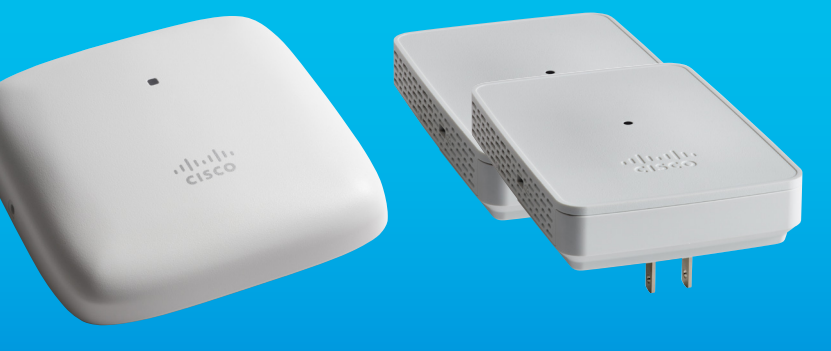

# **Cisco Business CBW140AC Starter Kit**

Thank you for choosing the Cisco Business CBW140AC Starter Kit. This kit contains an access point and mesh extenders to easily create a wireless network that provides network access and coverage close to users where network cabling may not exist. This Quick Start Guide will get you up and running in no time.

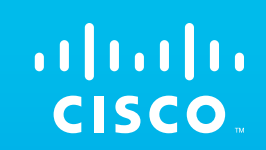

### What's in the Box:

- Cisco Business CBW140AC Access Point
- Cisco Business CBW142ACM Mesh Extenders (2)

 $\bigcap$ 

- PoE Injector
- Quick Start Guide
- Ethernet Cable
- Mounting Kit
- Technical Support Contact List
- Pointer Card China RoHS
- Compliance Information (for EU SKU only)

### First, You'll Need...

- An active internet connection
- A router (to act as your DHCP server)
- A computer with Wi-Fi capability (not connected to an active wireless network)
- A Cisco Business PoE switch, PoE router or PoE injector (included)
- A QR code reader (if not using the Cisco Business app). Free QR code readers are available for Android and Apple products.

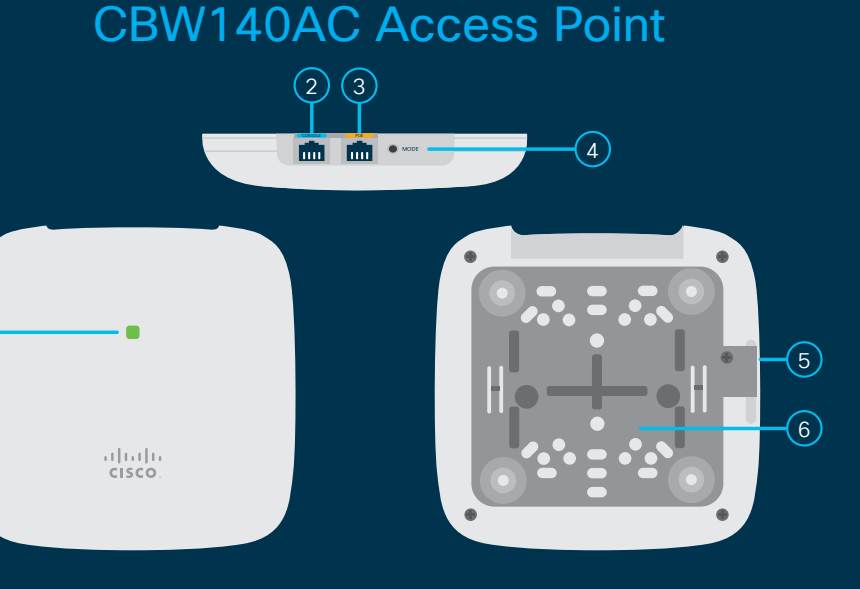

## CBW142ACM Mesh Extender

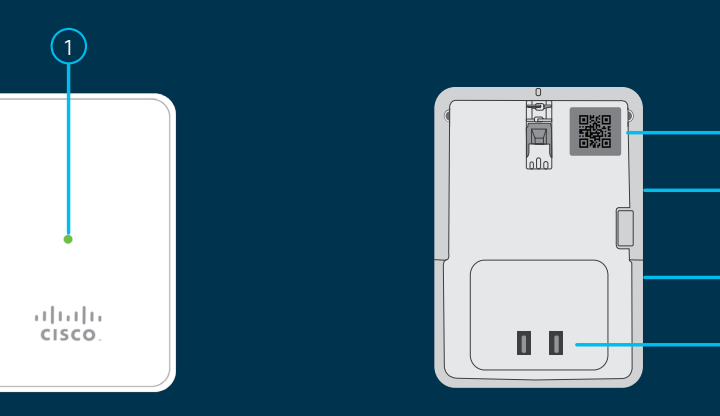

3

5

 $\left( 4\right)$ 

 $(2)$ 

### CBW140AC Product Features

- Status LED  $\bigcap$
- RJ-45 Console Port (For tech support only)  $\circ$
- PoE (Power over Ethernet)-In Port (Ethernet Uplink Port)  $\sqrt{3}$
- Mode Button  $\left(4\right)$
- Security Screw Hole  $\left(5\right)$
- **Mounting Bracket**  $(6)$

### CBW142ACM Product Features

- Status LED  $(1)$
- QR Code (MAC Address and Serial Number)  $\left( 2\right)$
- Mode Button (on side)  $\left($ 3
- Kensington Lock (on side)  $\left( \overline{4}\right)$
- AC Plug (will vary by country)  $\binom{5}{5}$

### **First, set up the Access Point**

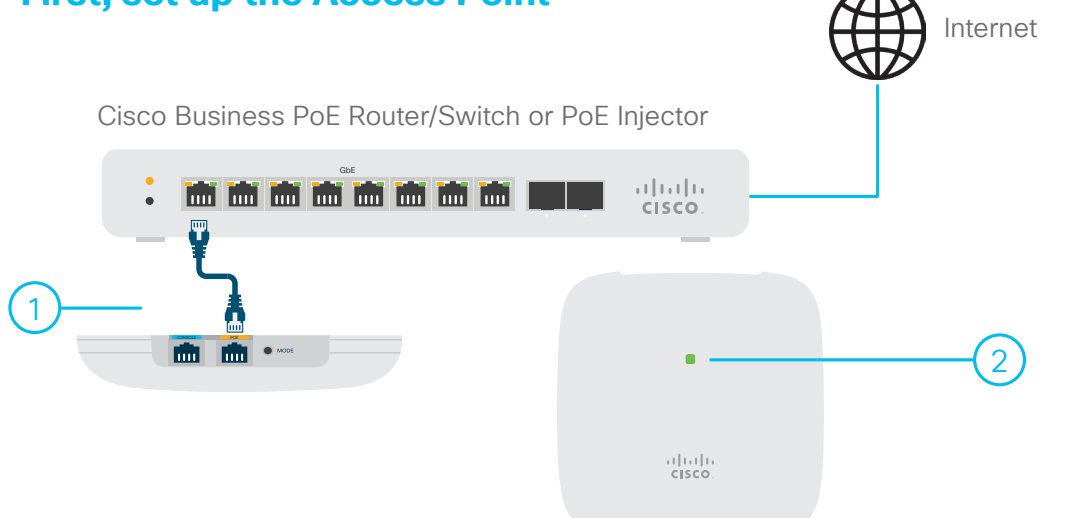

#### Cisco Business CBW140AC Access Point

### **Preparing the Access Point**

1 Connect your access point via ethernet cable (provided) directly to a PoE LAN port on your router or switch. You can use the PoE injector (provided) if you do not have a PoE capable router or switch. Use the ethernet cable to connect the access point to the PoE injector and then connect the injector to a LAN port on your router or switch.

 $(2)$ Adding to an existing wireless network? See the "Add to an existing wireless network" section below. If setting up a new nework the device will begin initial boot up. The LED will cycle through various patterns of green, amber, and red. This is normal and can take up to 6 minutes. The device is not ready until the LED is consistently blinking green or solid green. Once this occurs you can proceed to "Configure the Access Point".

#### **Add to an existing wireless network**

Allow the access point to boot up and automatically update its firmware and configuration to match the existing network. This can take ten minutes or more and the LED will cycle through green, amber and red. This is normal. Once the LED is blinking green or solid green the setup is complete and the AP has joined the network.

### **Configure the Access Point**

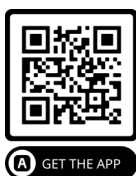

#### **Download the Cisco Business app** *If you do not wish to use*

Download the free Cisco Business app via Google Play or the App Store. After downloading, search for SSID "CiscoBusiness-Setup" and connect using the passphrase "cisco123". Open the app and follow the "Set up my network" steps. Make sure to turn "Mesh" option on. Once the access point setup is complete, proceed to "Add the Mesh Extenders".

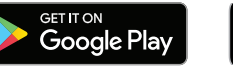

#### Download on the **App Store**

#### **NOTE:**

*the Cisco Business app you can use the Web UI for setup. These instructions can be found online in the quick start guide for each product. Please see the "Support" section for more informaion.*

### **Add the Mesh Extenders**

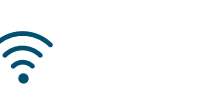

alnılır **CISCO** 

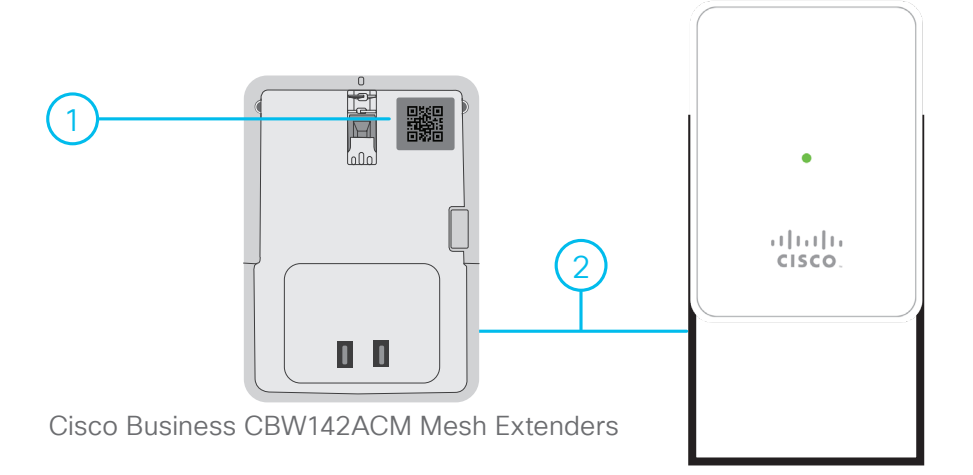

### **Preparing Your Product**

- 1 Connect to the SSID of the Primary AP on your device. Using the Cisco Business app select the discovered primary and log in. Select "Add a device". Follow the instructions on the app. It will ask you to scan the QR code on the mesh extender to obtain the MAC address, the QR code location is depicted in the diagram above. Once it says that the device has been successfully added proceed to step $(2)$ .
- $(2)$  Plug the mesh extender into a power outlet. The mesh extender will begin initial boot up. During this process the LED will cycle through red, amber and green over several minutes as it boots and updates its firmware to match the network. When the LED is solid or blinking green the device is connected and you can repeat the process to set up the other mesh extender.

### **Mount and Ground**

Cisco Business Wireless access points and mesh extenders can be mounted in several configurations—on a suspended ceiling, on a hard ceiling or wall or in the plenum air space above a suspended ceiling.

**For detailed mounting instructions, see the "Administration Guide"**

### **Support**

**For Cisco support and additional product documentation, including the Administration Guide for the CBW140AC Access Point visit: cisco.com/go/cbw140ac**

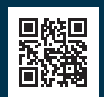

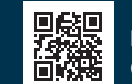

ÿ

**For Cisco support and additional product documentation, including the Administration Guide for the CBW142ACM Mesh Extenders visit: cisco.com/go/cbw142acm**

©2021 Cisco and/or its affiliates. All rights reserved. Cisco and the Cisco logo are trademarks or registered trademarks of Cisco and/or its affiliates in the U.S. and other countries. To view a list of Cisco trademarks, go to this URL: https:// www.cisco.com/go/trademarks. Third-party trademarks mentioned are the property of their respective owners. The use of the word partner does not imply a partnership relationship between Cisco and any other company. (1110R)